## 厚生労働省EMISマニュアル (東播磨圏域用)

平成29年7月 加古川地域医療情報センター

目次

1 システム概要 ・・・・・・・・・・・・・・・・・・・・・・・・ p ログイン方法 ・・・・・・・・・・・・・・・・・・・・・・ p 3 関係者メニュー画面・・・・・・・・・・・・・・・・・・・・・・ p 6 緊急時入力 ・・・・・・・・・・・・・・・・・・・・・・ p 8 詳細入力 ・・・・・・・・・・・・・・・・・・・・・・・ p11 医療機関等・支援状況モニター・・・・・・・・・・・・・ p14 兵庫県広域災害・救急医療情報システム (兵庫県EMIS)との関係について ・・・・・・・・・・ p17

災害発生時に主に利用する項目

## 1 システム概要

### 広域災害救急医療情報システム(EMIS) **Emergency Medical Information System**

システム概要

災害時に被災した都道府県を越えて医療機関の稼動状況など災害医療に関わる 情報を共有し、被災地域での迅速且つ適切な医療・救護に関わる各種情報を集約・ 提供することを目的としている。

-1-

・各都道府県システムにおける全国共通の災害医療情報の収集 ・医療機関の災害医療情報を収集、災害時の患者搬送などの医療体制の確保

- ・東西2センターによる信頼性の高いネットワーク構成
- ・平常時、災害時を問わず、災害救急医療のポータルサイトの役割

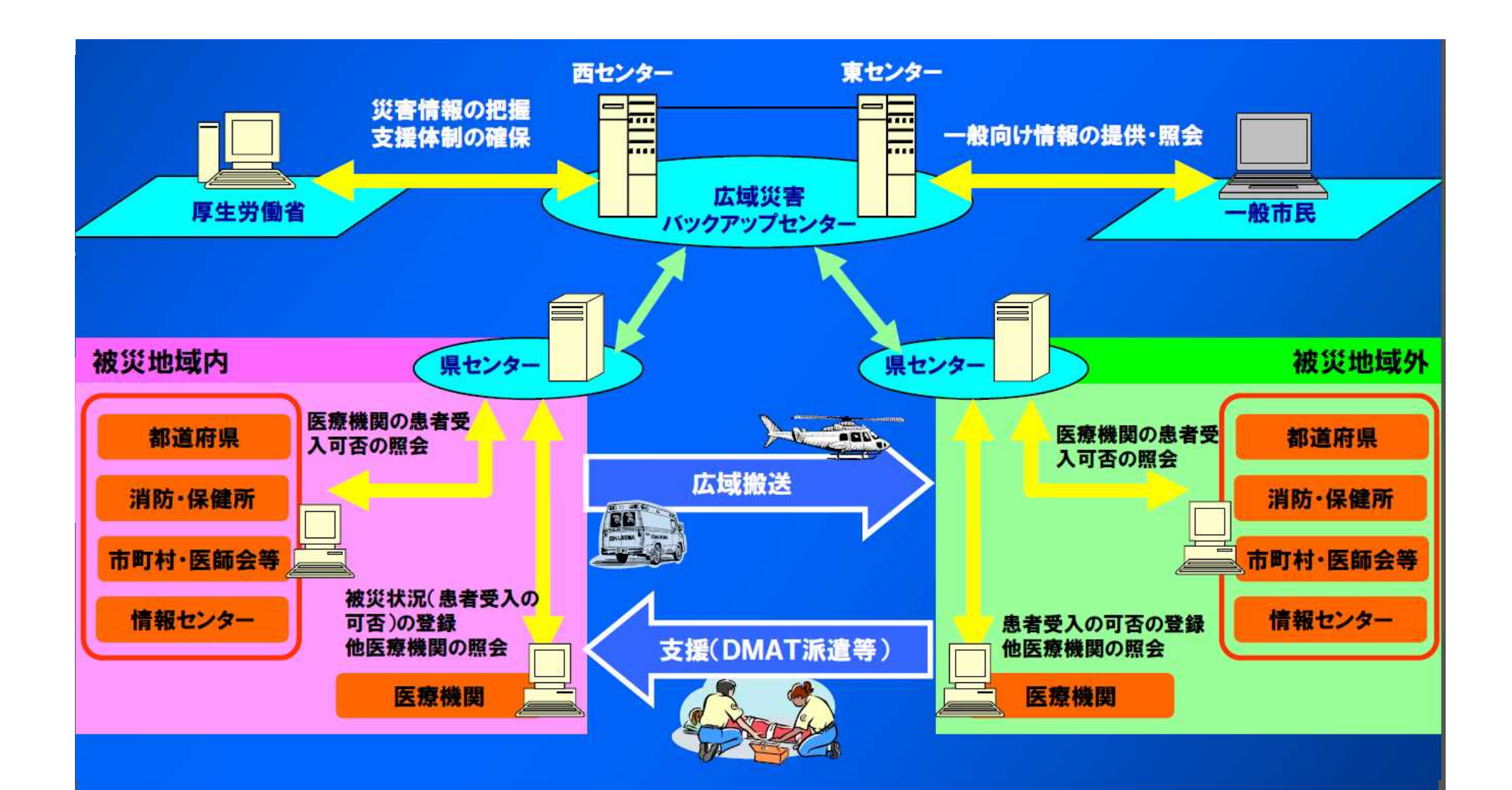

●災害時に最新の医療資源情報を関係機関(都道府県、医療機関、消防等)へ提供 ●超急性期の診療情報(緊急情報)を即時に集約、提供 ●急性期以降の患者受入情報(詳細情報)等を随時集約、提供 ●DMAT指定医療機関から派遣されるDMATの活動状況の集約、 提供

 $-2-$ 

## 2 ログイン方法

(1)使用端末

インターネット接続が可能なパソコン、タブレット、スマートフォン からログイン可能

(パソコン画面で見る事を推奨(一番見やすく、確認しやすい))

(2)アクセスサイト

広域災害救急医療情報システム(EMIS)

https://www.wds.emis.go.jp/

※ブックマークしておくなど、緊急時にすぐアクセスできるように しておくことが必要

(3)画面

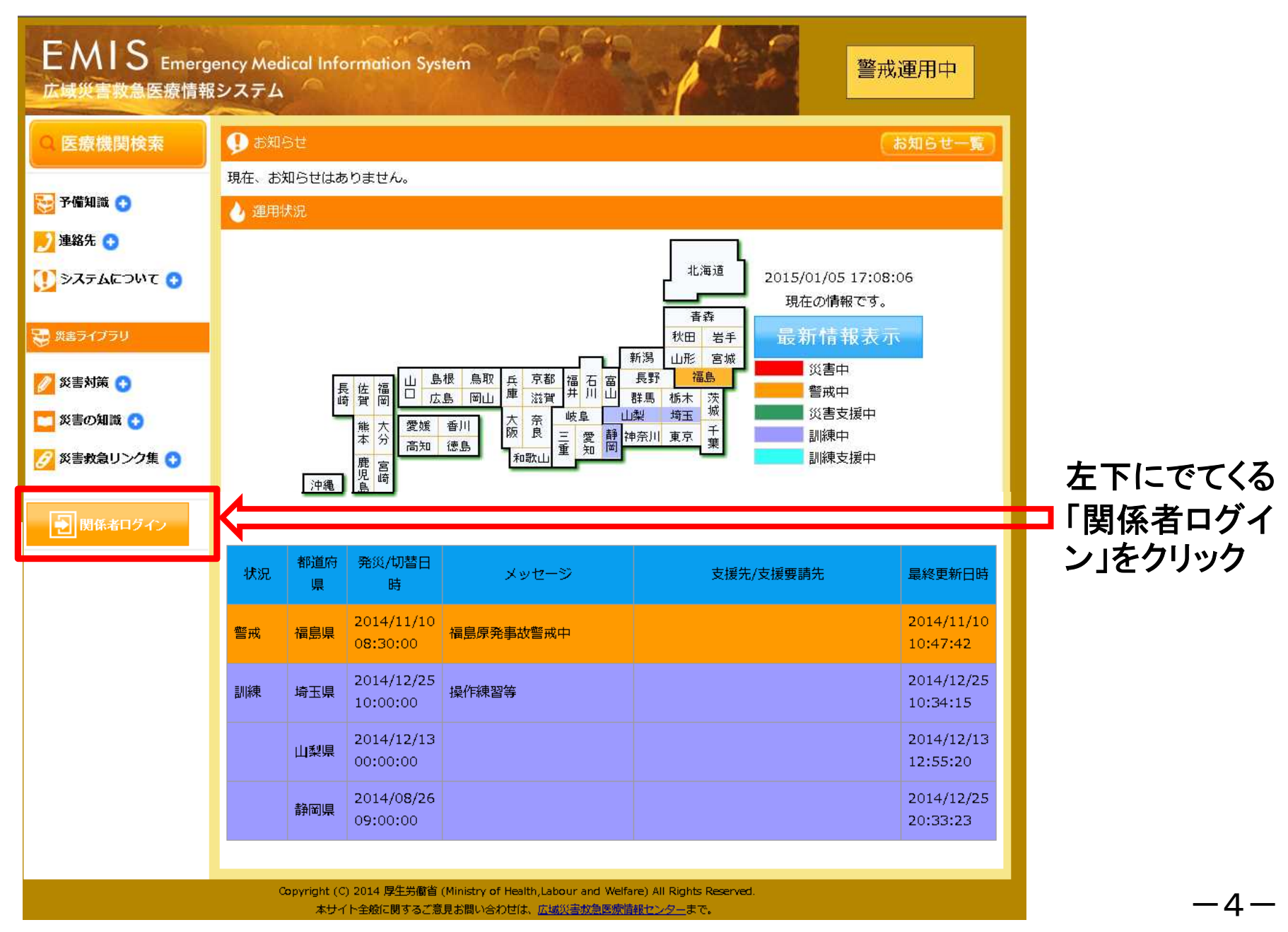

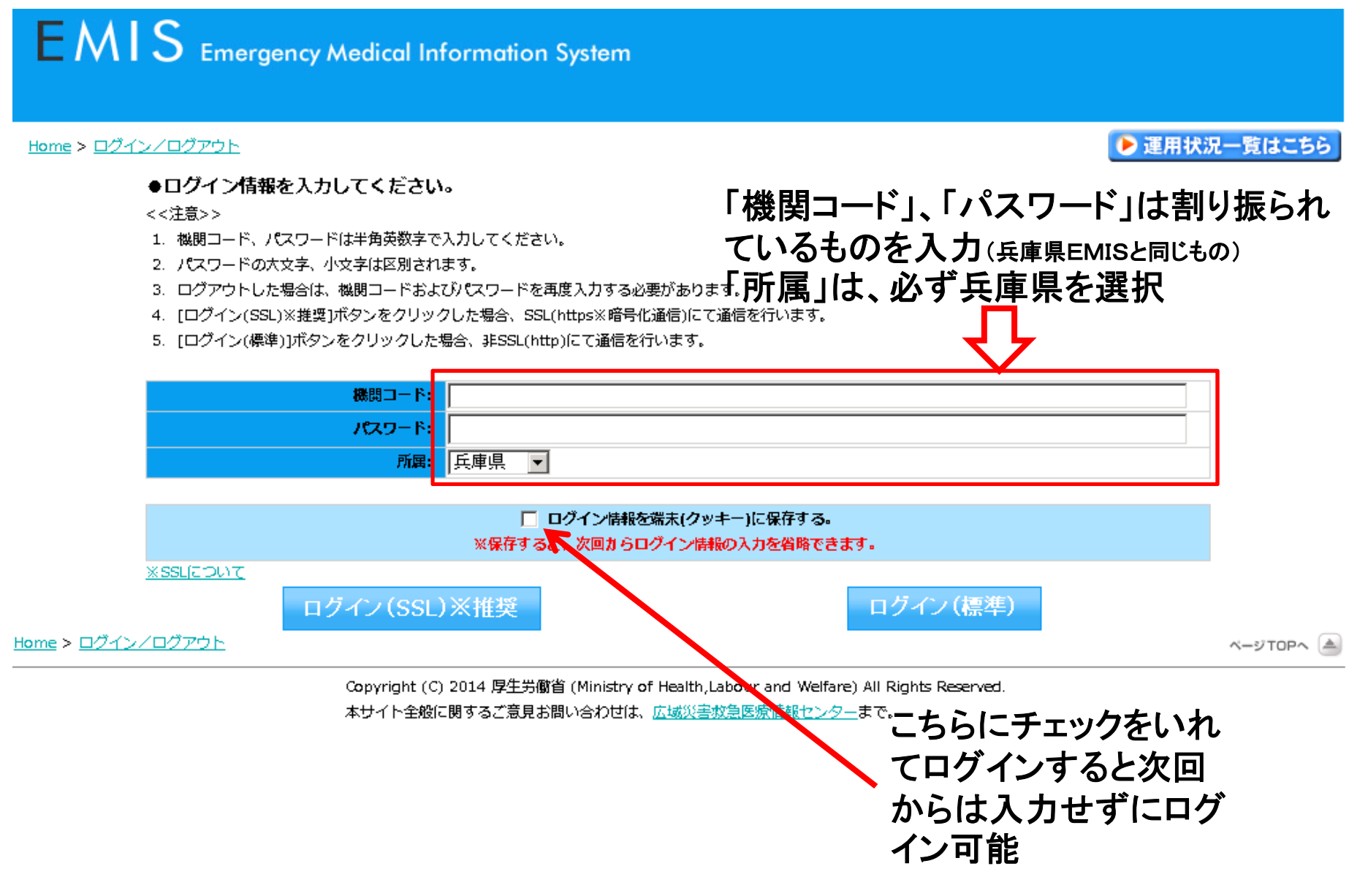

#### $-5-$

## 3 関係者メニュー画面

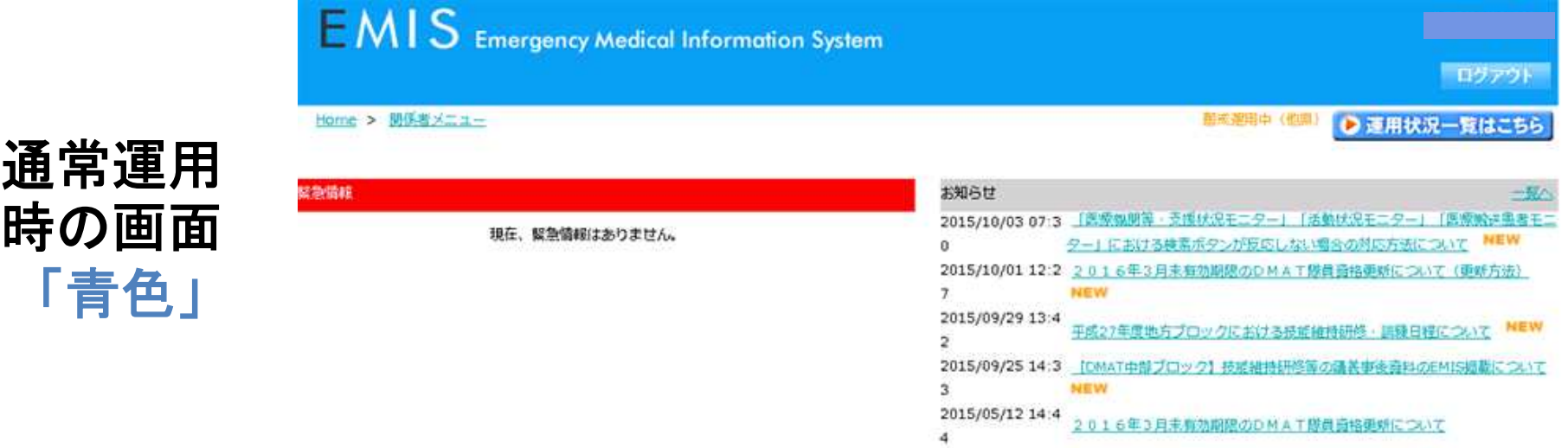

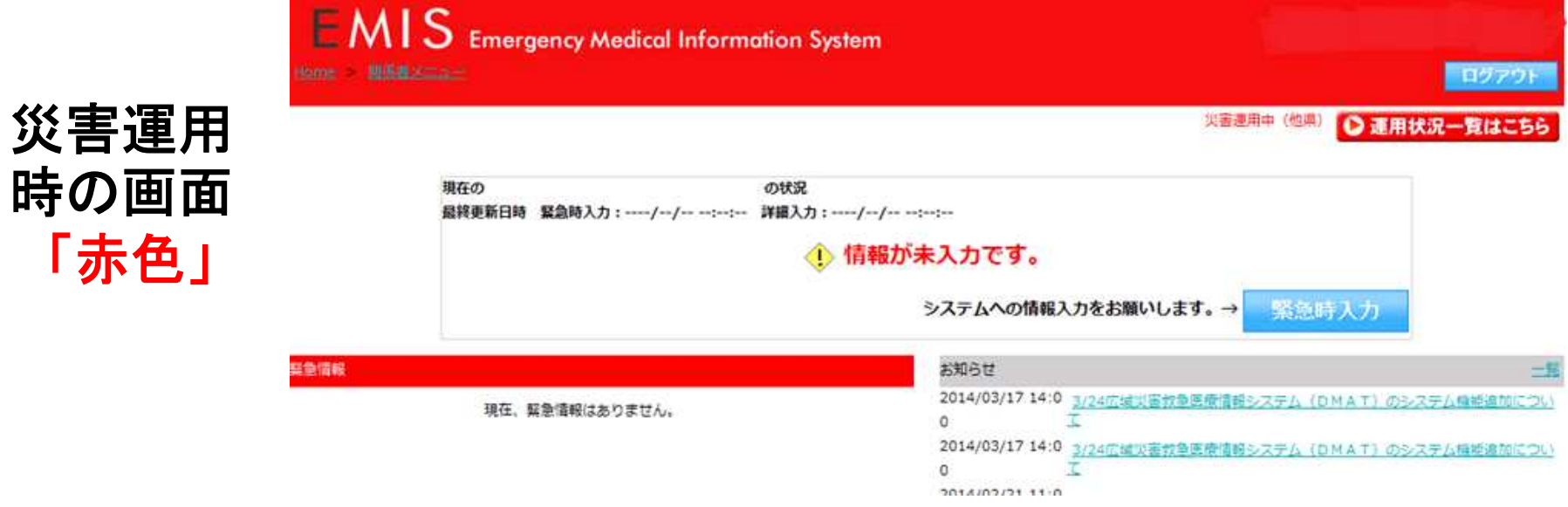

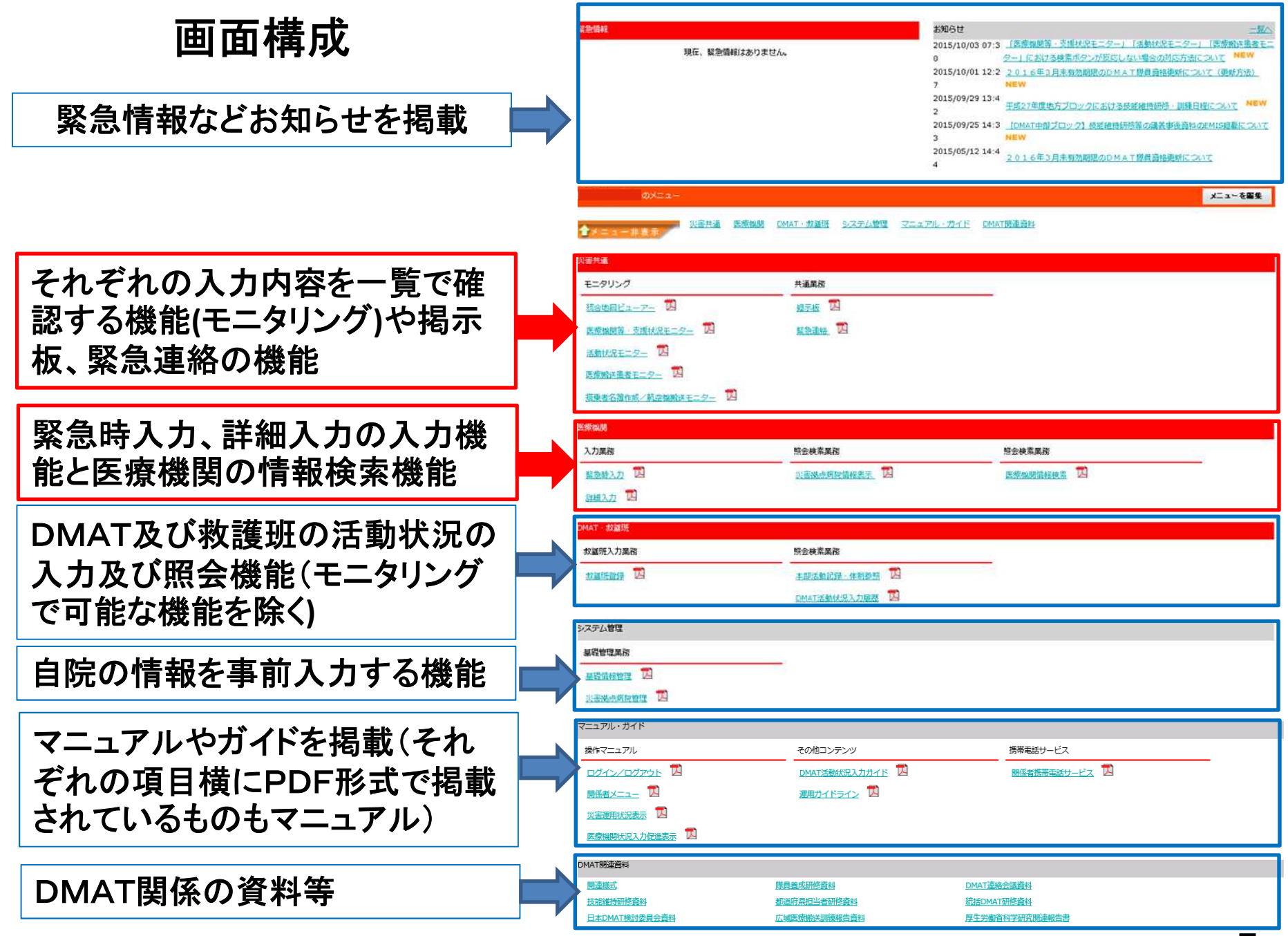

 $-7-$ 

### 災害運用中に初めてログインした場合

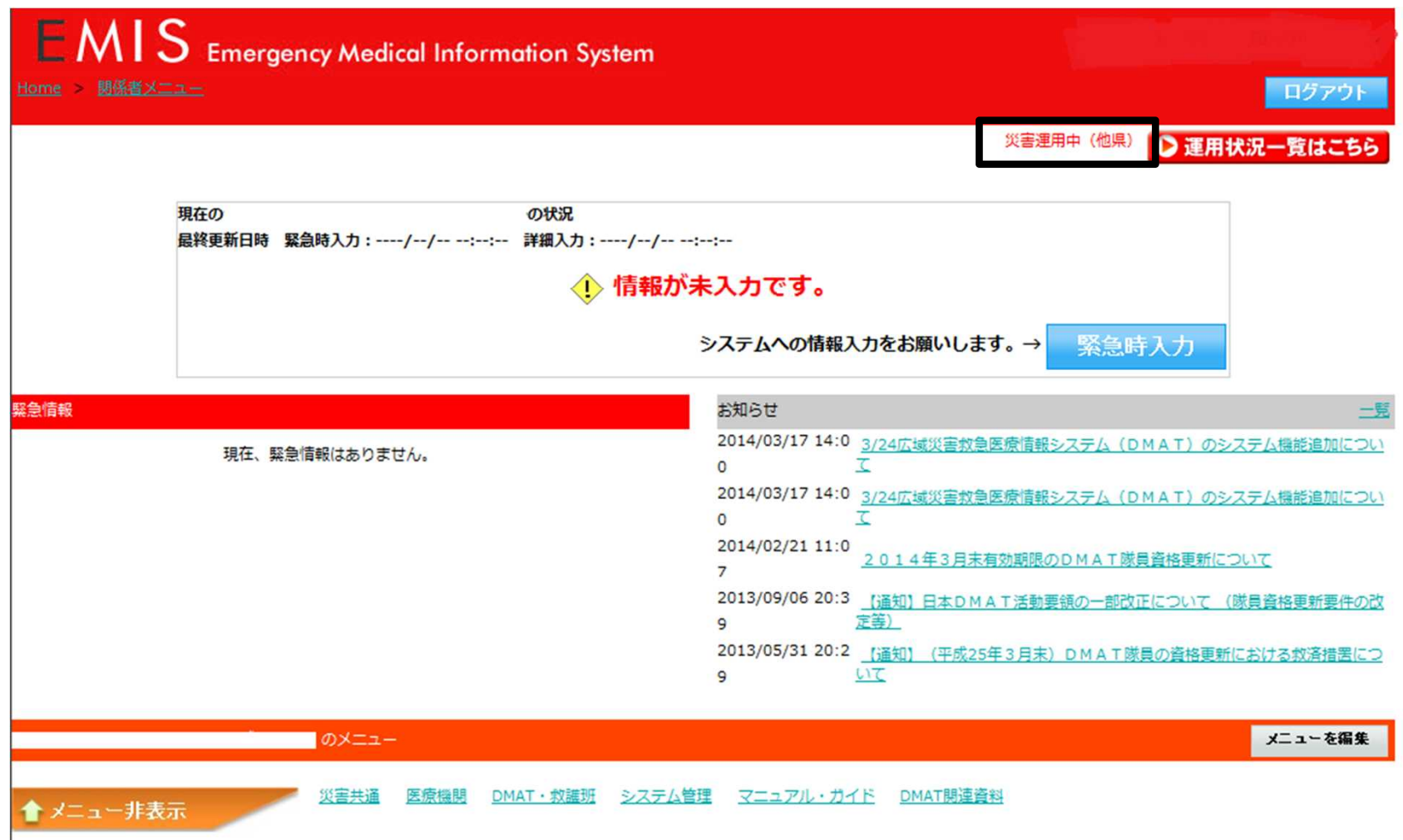

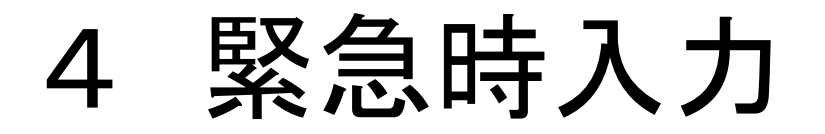

### ログインして「緊急時入力」をクリック

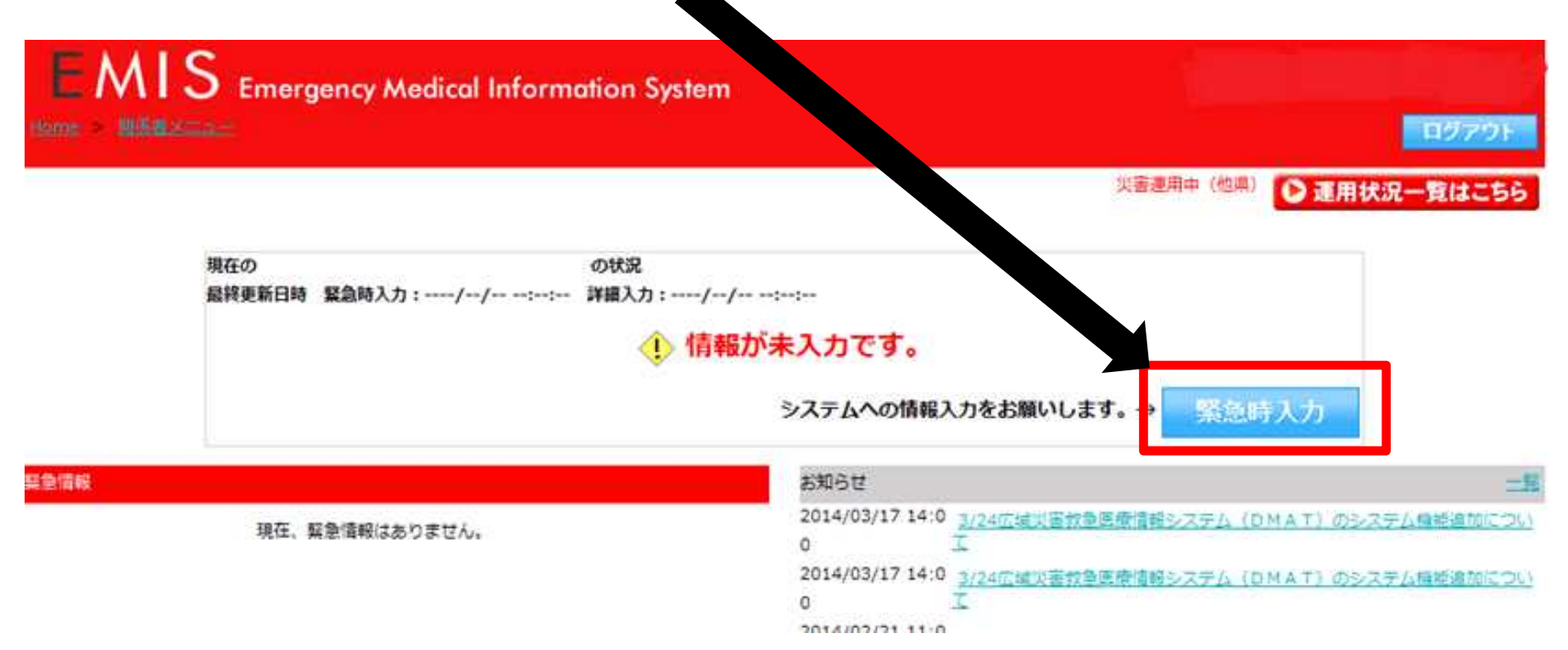

### <入力画面>

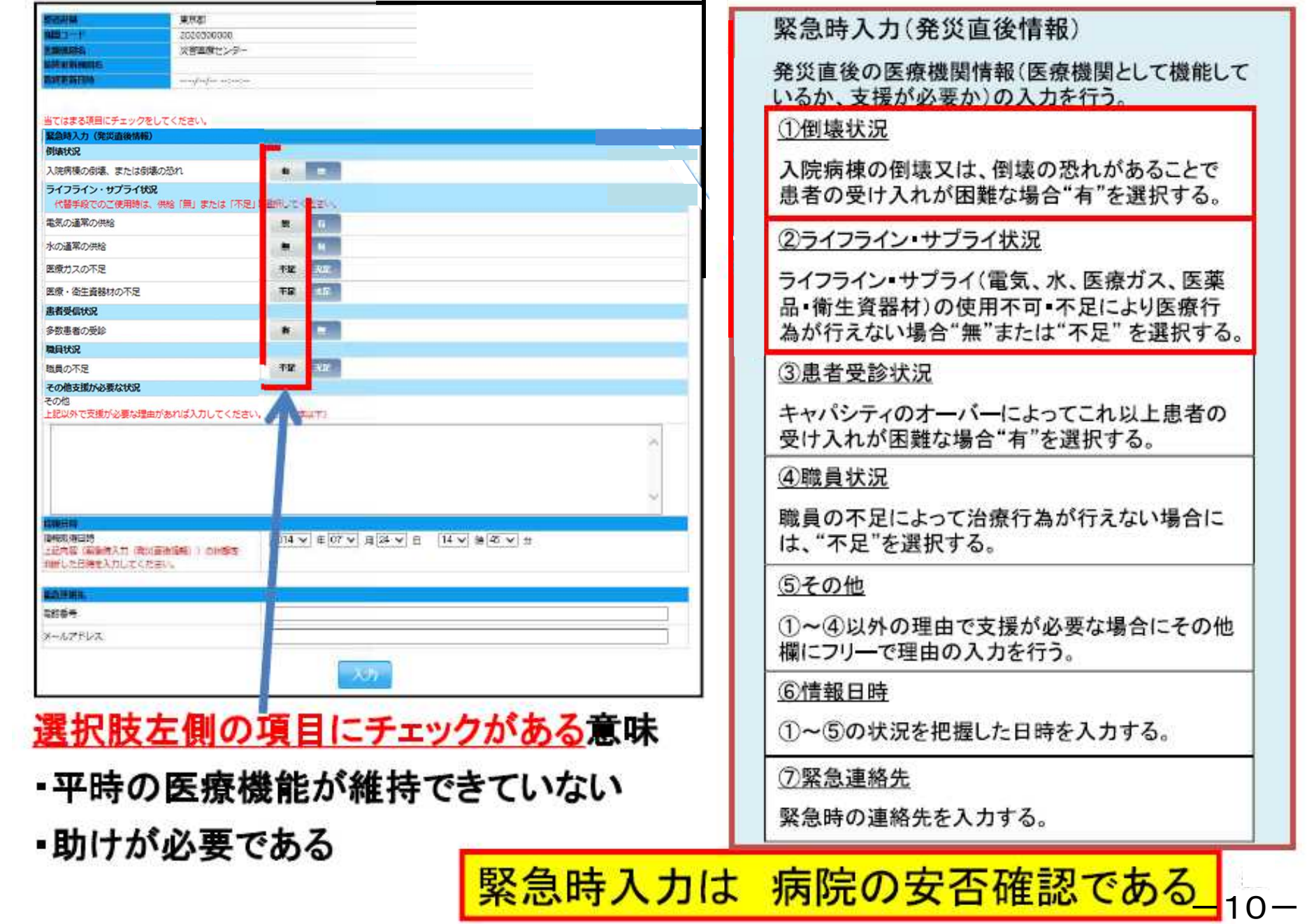

### <緊急時入力★注意事項★>

#### 当てはまる項目にチェックをしてください。

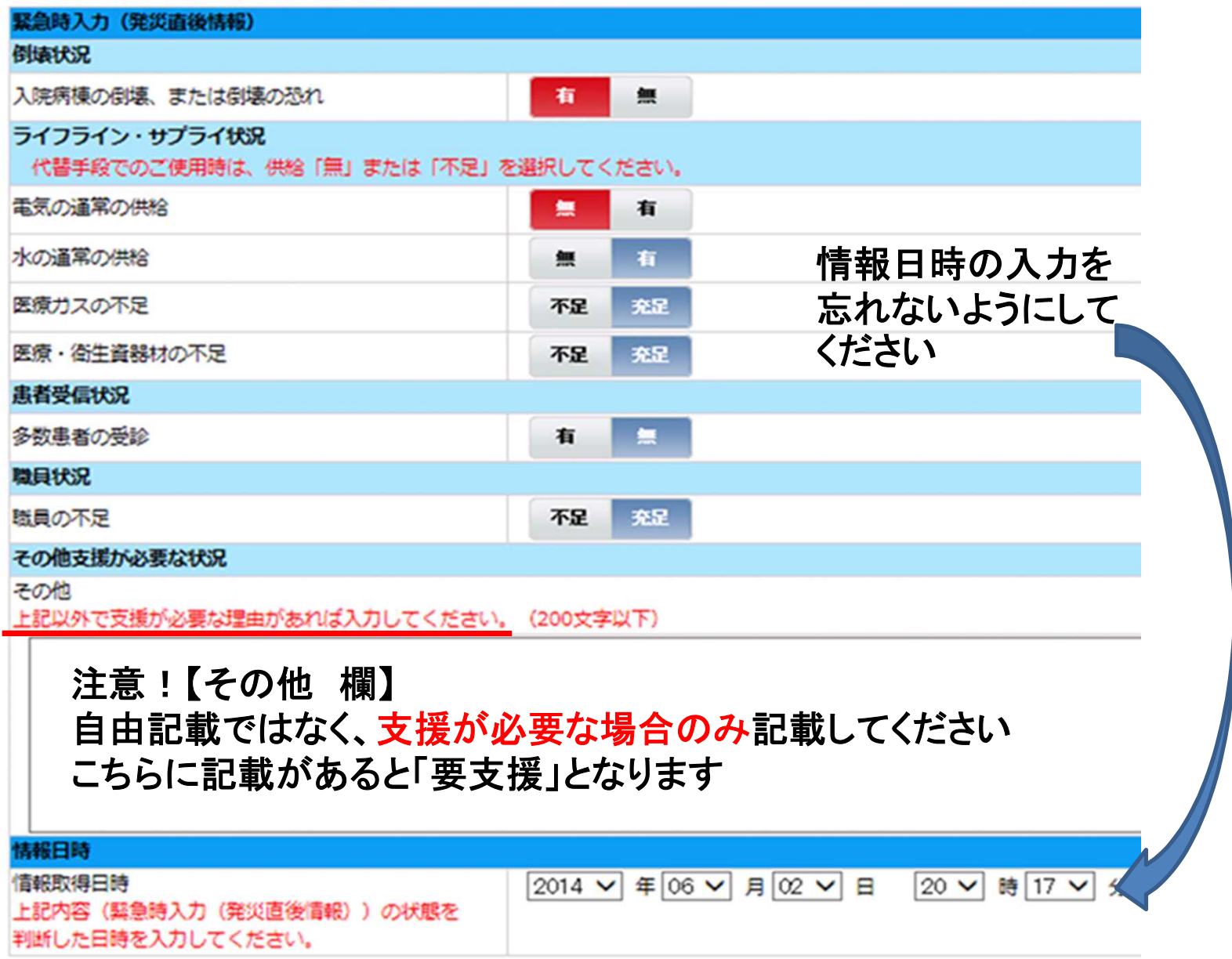

 $-11-$ 

### <緊急時入力完了画面 1>

### →「被害無し=支援不要」で入力した場合(青色)

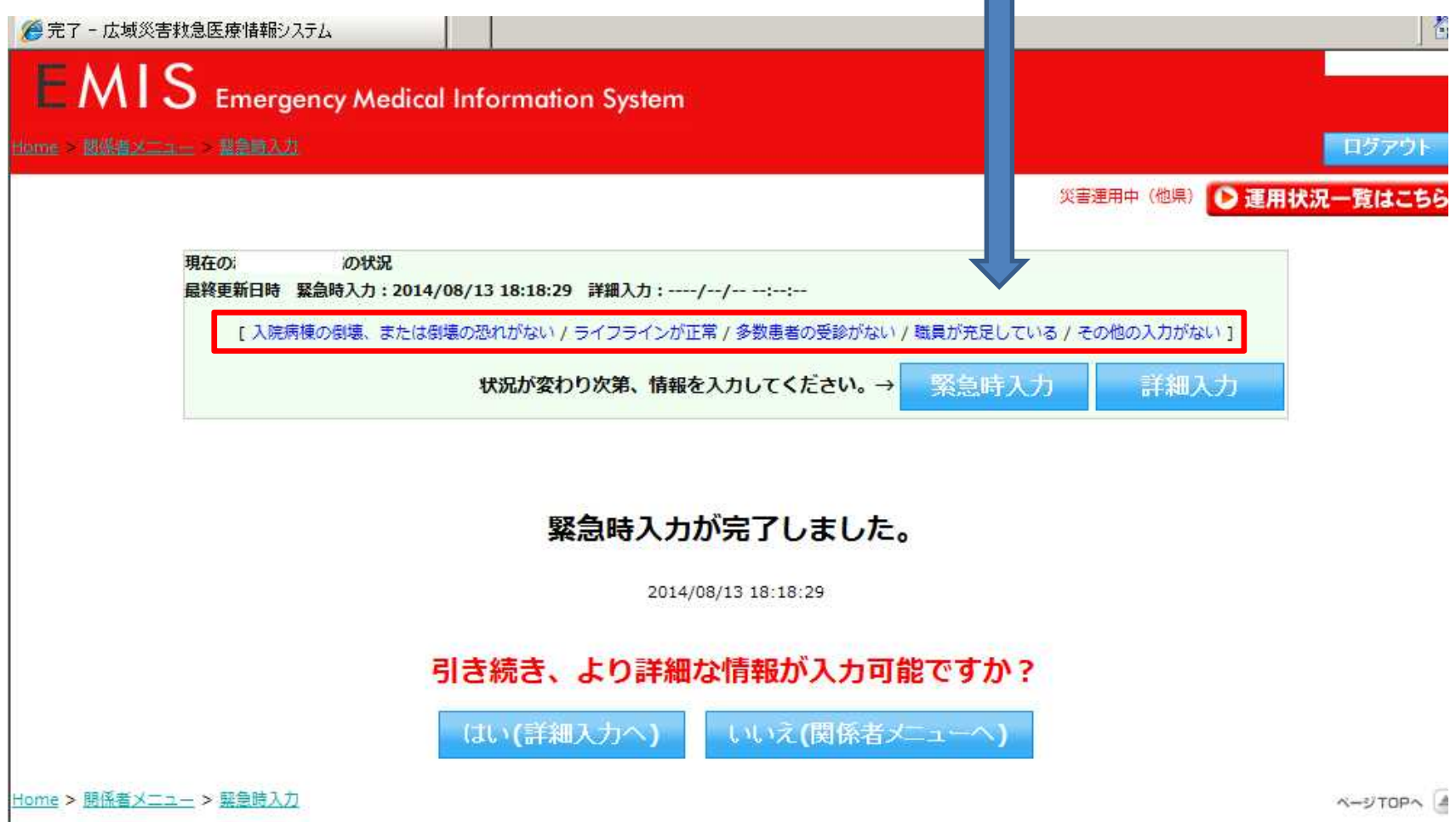

### <緊急時入力完了画面 2>

### →「被害有り=支援が必要」として入力した場合(赤色)

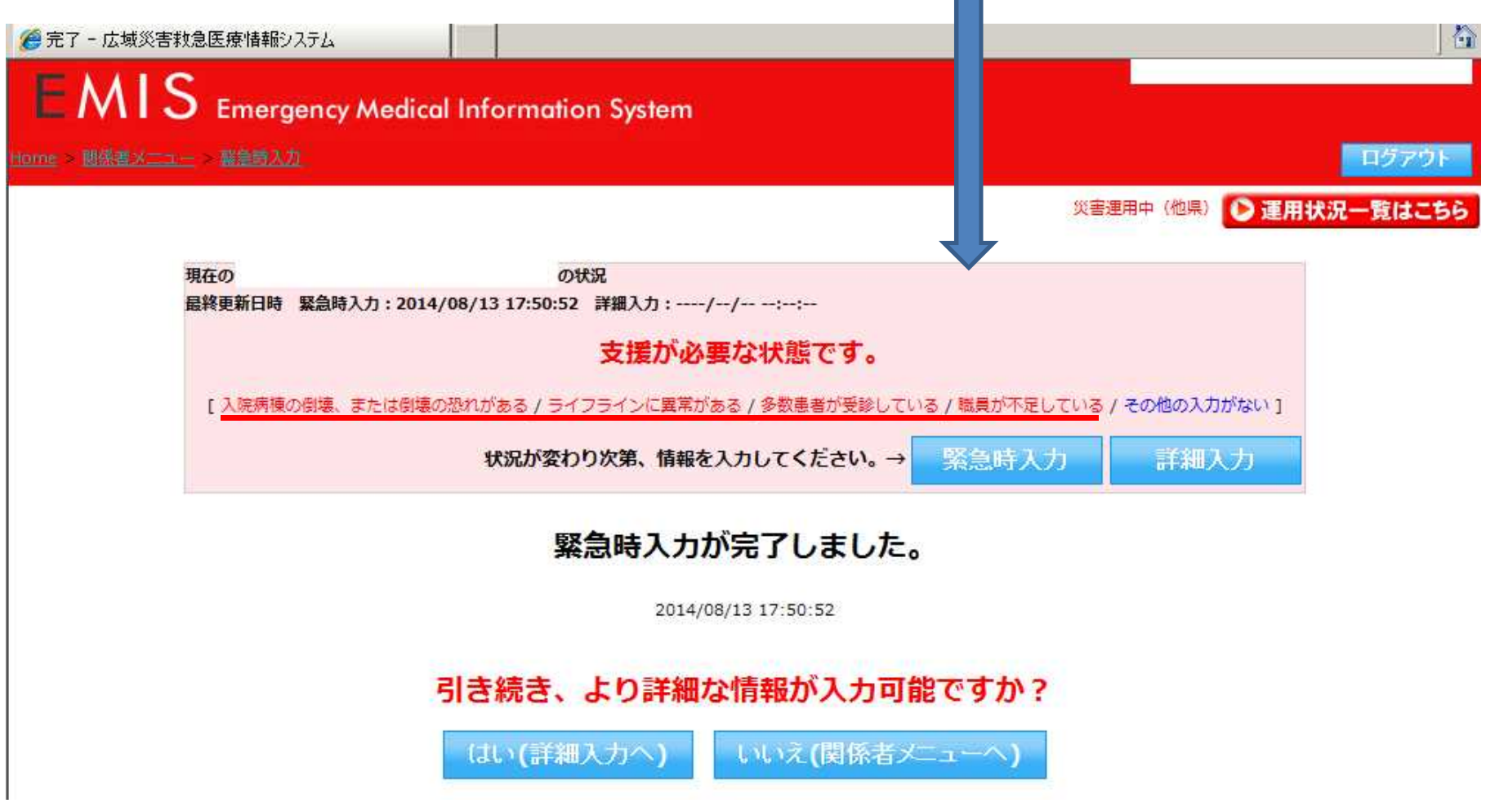

# 5 詳細入力

### <入力画面(上段部)>

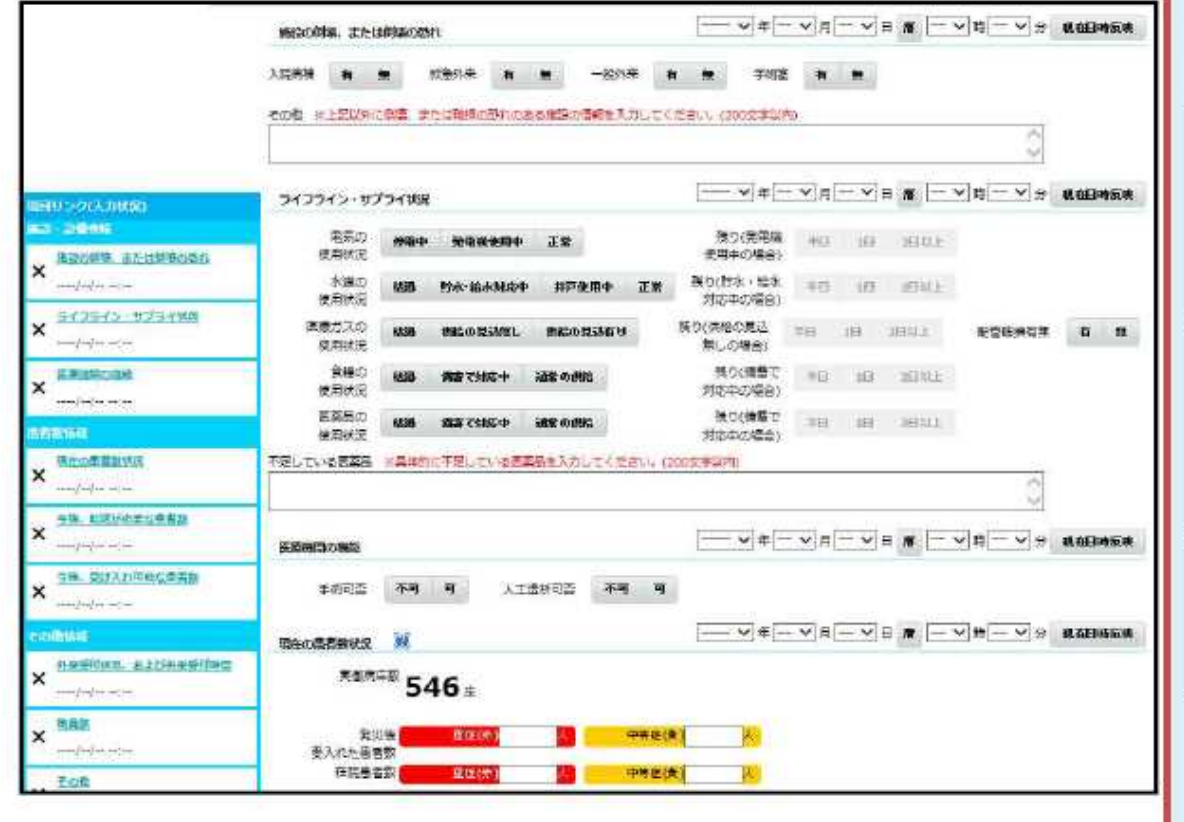

詳細入力(医療機関情報)

医療機関の情報がある程度把握できた頃に入力を 行う。医療機関の状況、災害医療の実績を入力す る。

①施設の倒壊、または破損の恐れの有無

医療機関の施設の倒壊又は、破損の恐れがあ る状況の有無を選択する。その他には、その他 の施設の倒壊の状況を入力する。

#### ②ライフライン・サプライ状況

現在のライフライン・サプライの状況を個別に選 択する。不足の医薬品欄には、不足している医 薬品名を入力する。

#### 3医療機関の機能

現在の医療機関の機能の状況を個別に選択す る。

#### 4現在の患者数状況

「発災後、受け入れた患者数」には、発災後受 け入れた患者数の累計を入力する。

「在院患者数」には、入院患者を含め、現在院 内にいる患者の総数を入力する。

※項目ごとに、情報を取得した日時を入力する。

緊急事態となっている状況を繰返し通報する!

### <入力画面(下段部)>

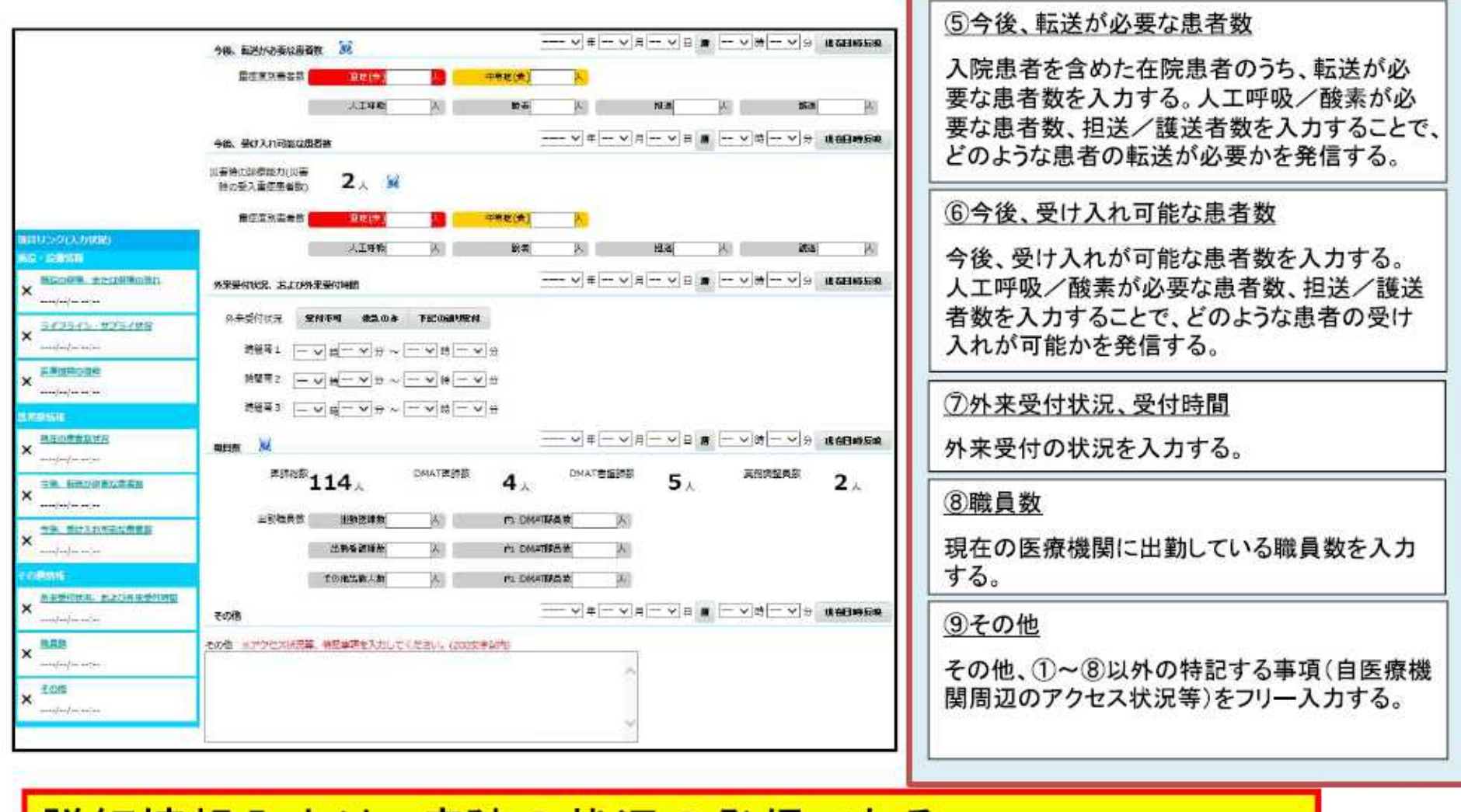

詳細情報入力は 病院の状況の発信である。 情報の精度を高める事で、より外部から病院の状況がわかる。

 $-15-$ 

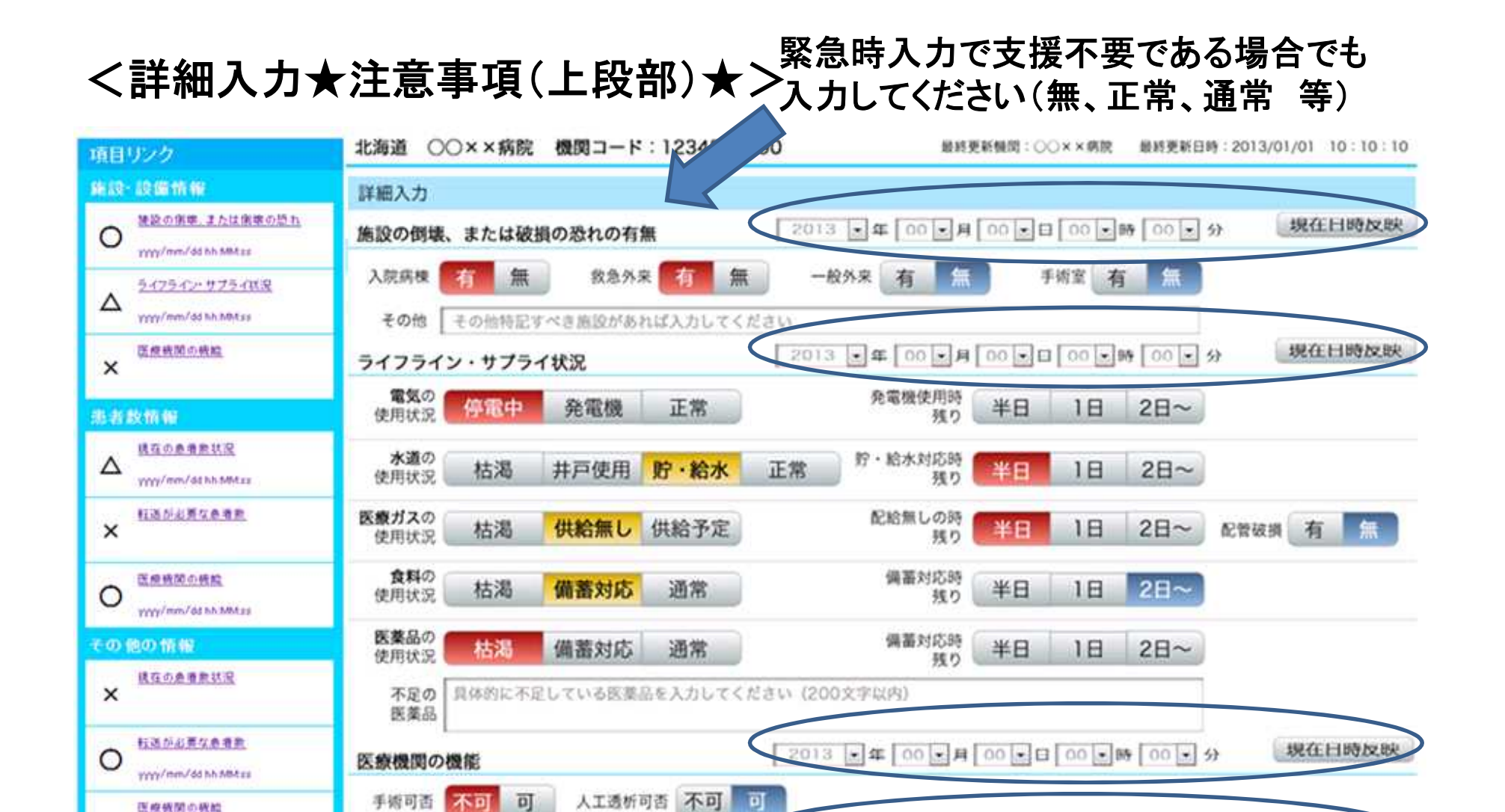

中等症(黄)

中等症(黄)

Δ

very/mm/dd hh hitters

現在の患者数状況

受入れた患者数

在院患者総数

許可病床数 発災後

 $\overline{\mathbf{G}}$ 600 床

重症(赤)

重症(赤)

 $00$ 

 $00$ 

 $-16-$ 

现在日時反映

それぞれの情報取得日時入力

2013 日年 00日月 00日日 00日時 00日分

00

00人

(現在日時反映をクリックで可)

#### **BEGETEMENT** 2014 □ 年 00 日月 00 日日 00 日時 00 日分 転送が必要な患者数 転送が必要な 重症(法) oa: 中等症(药) 00 人 典表标数 人工呼吸 00 人 00 人 酸素 00 人 掲送 00 人 護送 规在上地反映  $2013$   $\frac{1}{2}$   $\frac{1}{2}$   $\frac{$ 受け入れ可能な患者数 患者数等が**0**人であれば「**0**」を入力 災害時の診断能力  $3 \times 2$ (特计入れ管由需数) してください 00 人 受け入れ可能な 重症(赤) 中等症(黄) 00 典表积数 人工呼吸 相半 100.595 00 人 酸素 OO A OO A  $\boxed{24}$  00  $\boxed{34}$  00  $\boxed{00}$  0  $\boxed{10}$  00  $\boxed{00}$  00  $\boxed{34}$ 规在日時反映 外来受付状况、受付時間 受付状況 受付不可 救急のみ 下記の通り受付 時間帯 1 00 日時 00 日分~ 00 日時 00 日分 時間帯 2 00 3時 00 3分~ 00 3時 00 3分 時間帯 3 00 -時 00 -分~ 00 -時 00 -分 规在日间收入股 職員数 2  $3 \equiv 44 \mid 00 \equiv H \mid 00 \equiv H \mid 00 \equiv W \mid 00 \equiv 0$ **KMXX** 30  $\lambda$  DMATRMS<sup>2</sup> 30  $\lambda$  DMATRMMS<sup>2</sup> 30  $\lambda$  RMMS2 30  $\lambda$ 出動職員数 [英 85 49 内: DMAT际器数 00 A co 看護師故  $\infty$ 内 DMATFE 画数 00 人 その他出動人数 oo A 内 DMATH 图 数 00 A その他 现在日時反映  $-2153$ その他 アクセス状況等、特記する事項があれば入力してください (200文字以内) それぞれの情報取得日時入力 (現在日時反映をクリックで可) 入力

 $-17-$ 

### <詳細入力★注意事項(下段部) ★>

### <詳細入力完了画面>

### →「被害有り=支援が必要」として入力した場合(赤色)

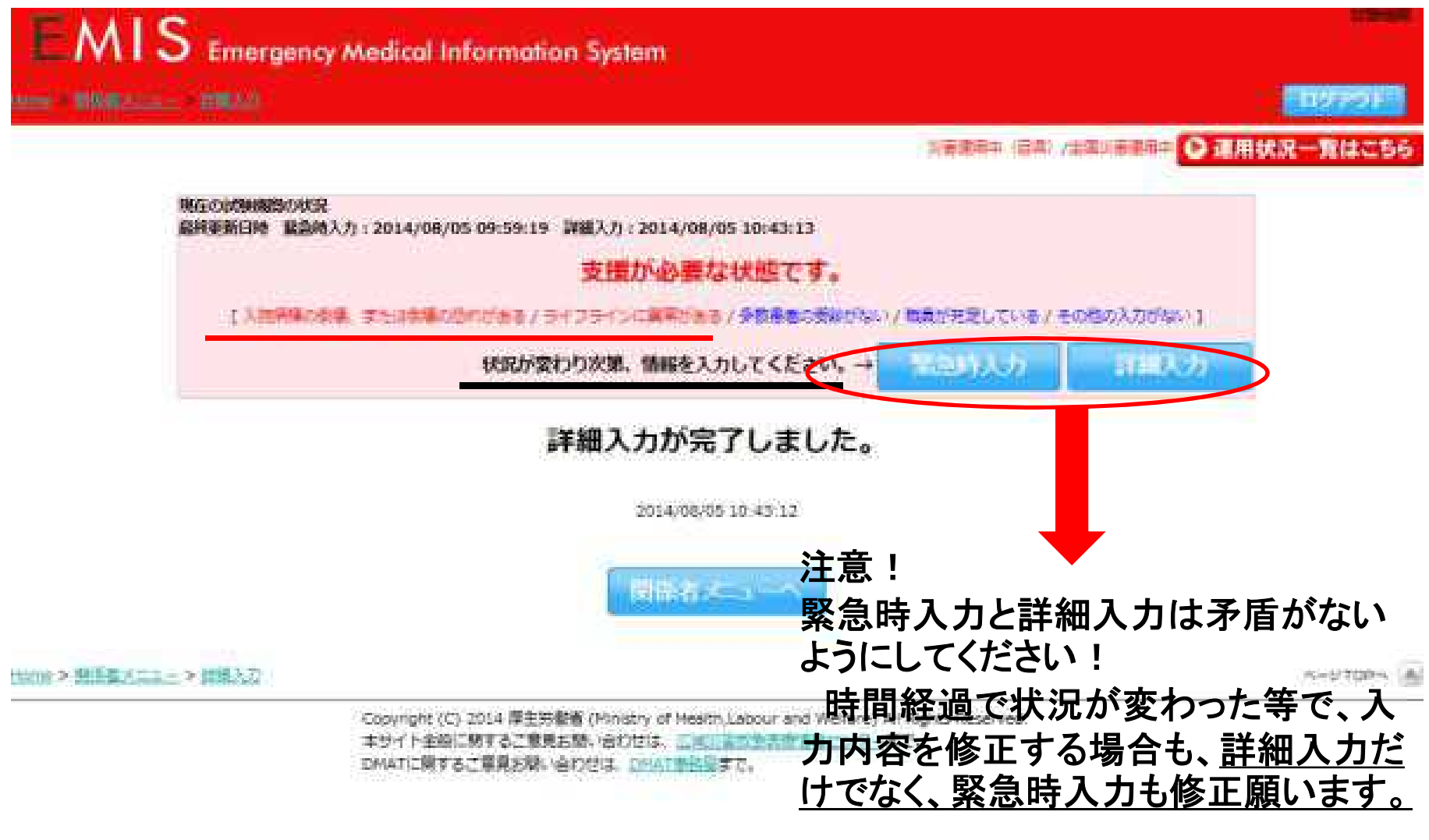

 $-18-$ 

## 6 医療機関等・支援状況モニター

### 関係者メニュー画面の「モニタリング」から入ります

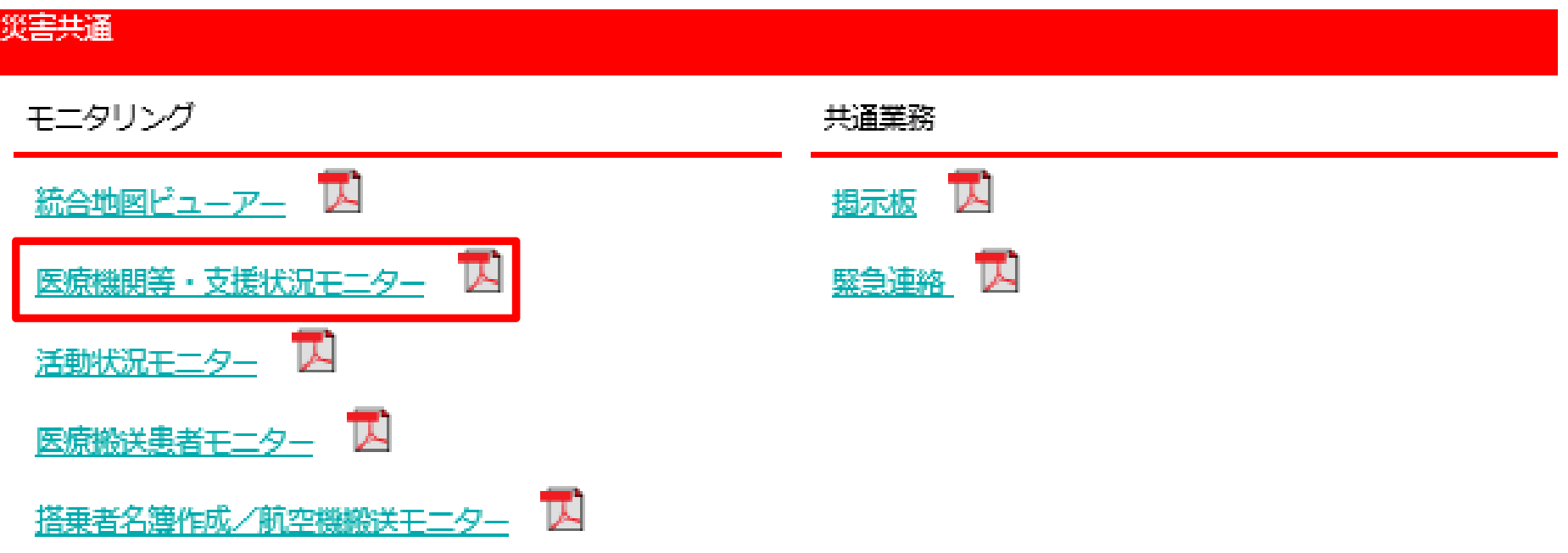

### <医療機関等・支援状況モニター画面(検索)>

 $\triangle$  to  $\triangle$   $\triangle$   $\triangle$ 

表示する地域**(**都道府県・ **2**次医療圏等**)**を選択

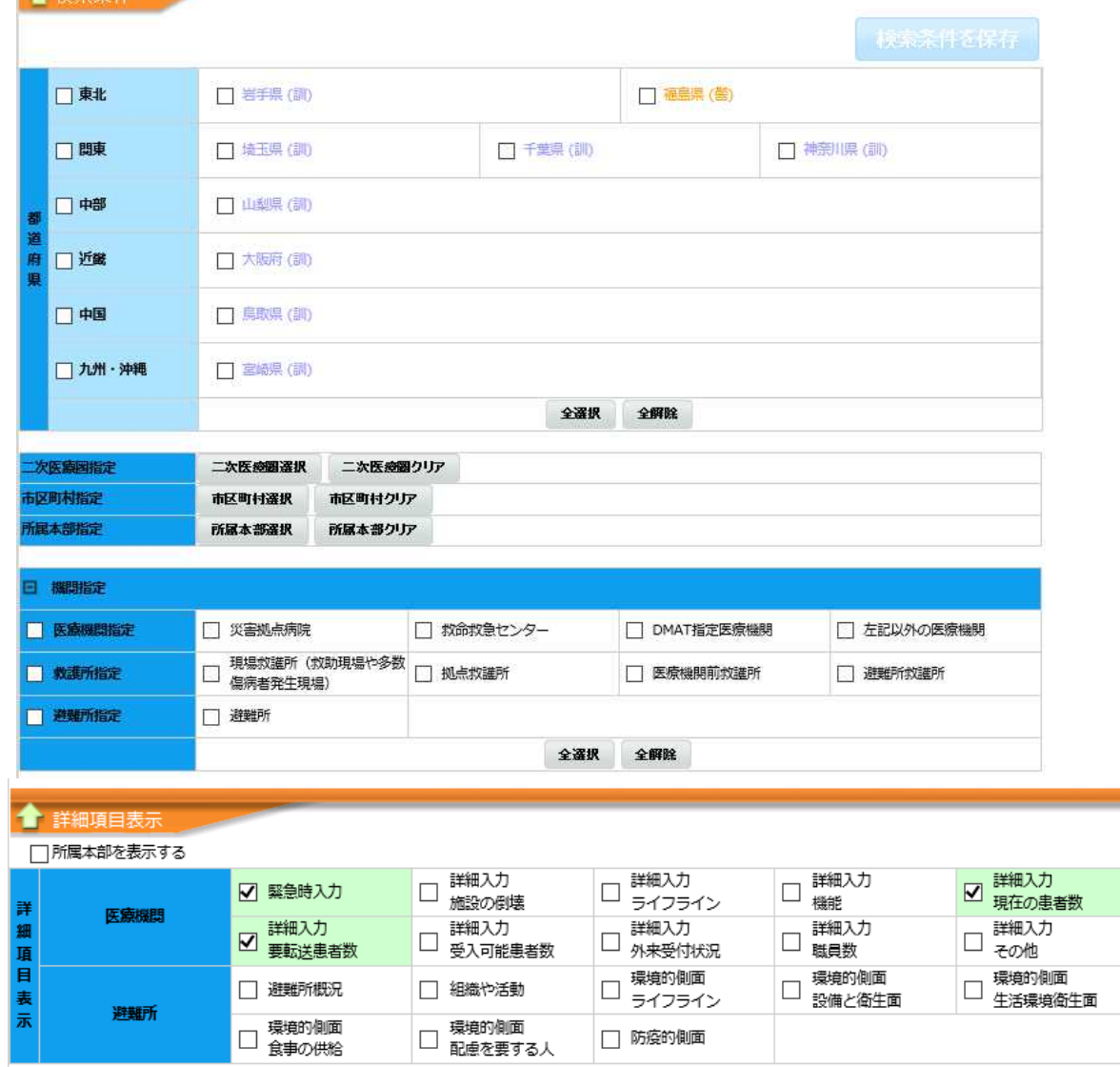

### 見たい項目を選択

### <医療機関等・支援状況モニター画面(医療機関)>

「医療派遣ステータス凡例」

床入力 要手配 手配落 支援中 **CSV出力** 医療機関 その他 すべて 避難所 救護所 回手ーム表示切 ■要手配/未入力のみ表示する 緊急時入力 ライフライン・サブライ状況 医量量 医師 更新 入院病棟 蓋置 田勤 医麦 医莱品 日時 名称 制集· 水 電気 状況 衡生资器 ガス 創集の恐 使用 使用 学者 学会 使用 材  $\ddot{\textbf{n}}$ 不可 不可 不可 使用不可 宮城県 **EXCEL出力**  $\mathbf{0}$ 0%  $\mathbf{0}$  $\mathbf{0}$  $\mathbf{0}$  $\Box$ 2015/01/07 08:30以降の入力情報です。 情南 ■ 支援:0 未入力:12 0%  $\mathbf{0}$  $\overline{0}$  $\mathbf{0}$  $\overline{0}$  $\overline{0}$ 大泉記念病院  $-$ /-- $\overline{a}$  $\overline{\phantom{a}}$  $\overline{a}$  $\overline{\phantom{a}}$ チーム数:0  $-11 - 1$ 旧藤小児科内科医院  $-1/1$  $\overline{a}$  $\overline{a}$  $\overline{\phantom{a}}$ チーム数: 0  $-11 - 1$ 

縦に2次医療圏域ごとに医療機関が並びます。 横に選択した項目が

こちらに支援の 要否や支援の 状況が表示さ

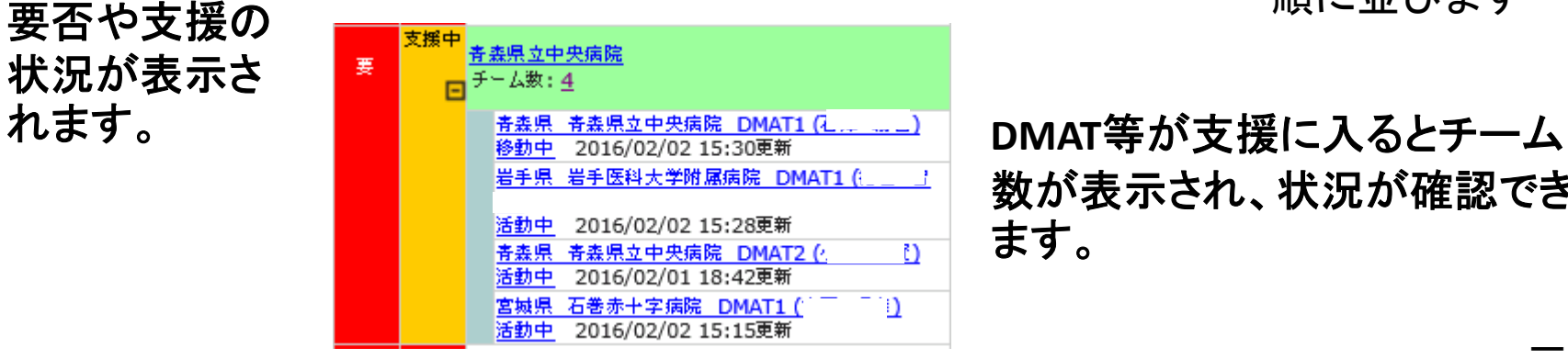

数が表示され、状況が確認でき ます。

順に並びます

### <医療機関等・支援状況モニター(避難所・救護所)>

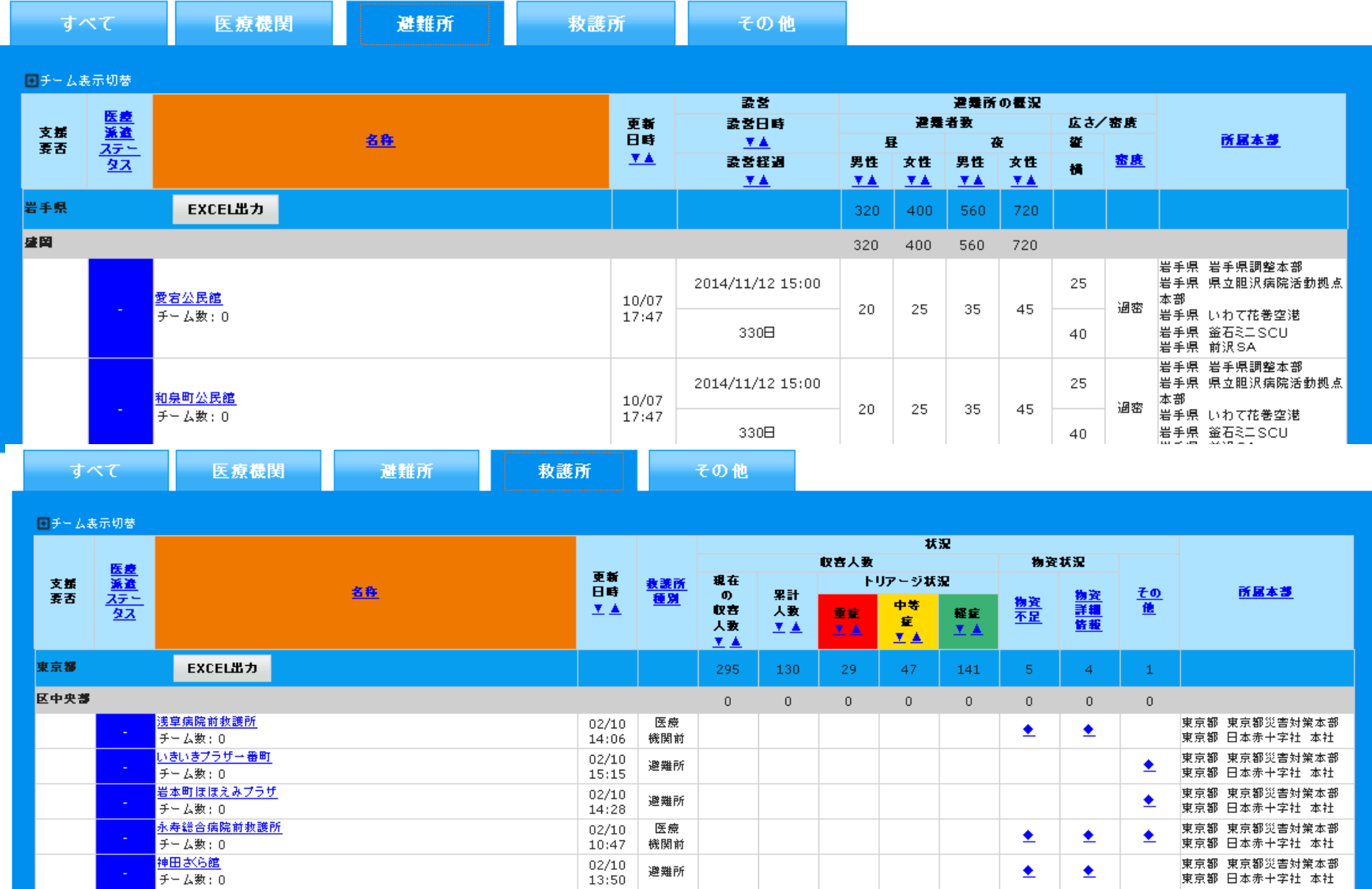

### 7 兵庫県広域災害・救急医療情報システム (兵庫県EMIS)との関係について

平成28年4月に運用開始となった兵庫県EMISについては、従来 の画面構成を一新し、緊急搬送要請(エリア災害)にかかる画面と 広域災害にかかる画面が明確に分かれました。

広域災害については次のとおりとなっています。 ①緊急時入力については、医療機関の被災状況を入力する画面 となったこと(従来の支援依頼入力) ②詳細入力については、従前と同じ内容のまま

なお、国EMISに比べて入力項目が少ないままであるのは、国EM ISのサーバーが万が一ダウンして使用できないなどの障害があっ た場合(大規模災害時に全国からアクセスすること等)、少なくとも 県内の状況については兵庫県EMISで把握する事ができるように する必要があったためです。

### 広域災害発生時の入力の流れ

- 1 県が災害モードを立ち上げるとアラームが鳴る※ので、速やか に国EMISへの入力を行う。
	- ※自機関のパソコンを使用していて、「事前にブラウザが立ち上がっていない」、「スリープモー ドになっている」、「音量がミュート設置になっている」などの場合は、アラームが鳴らないの で注意する。
- 2 アクセスができないなど国EMISへの入力ができない場合、兵 庫県EMISへの入力を行う。
- 3 国EMISへの入力が可能となった場合、国EMISへの入力を行 う。

なお、兵庫県EMISと国EMISについては、同じ入力項目につい ては、連携する仕様となっています。

兵庫県EMISの入力方法については、県作成のマニュアル等を ご参照ください。

### ID 機関名

**password**

平成29年7月修正